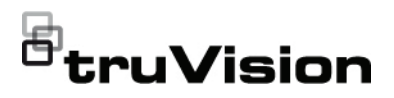

# Skrócona instrukcja obsługi dekodera wideo IP TVE-DEC12

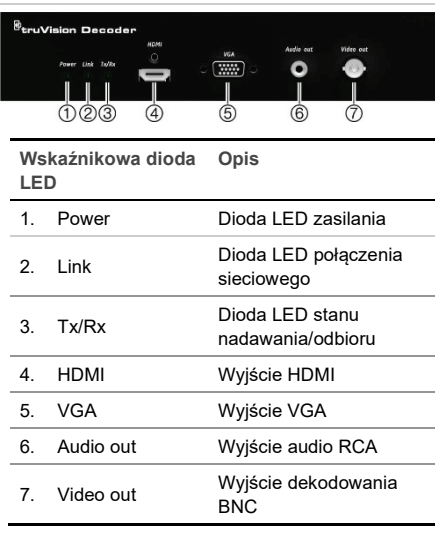

**Rys. 1: Panel przedni**

#### **Rys. 2: Panel tylny**

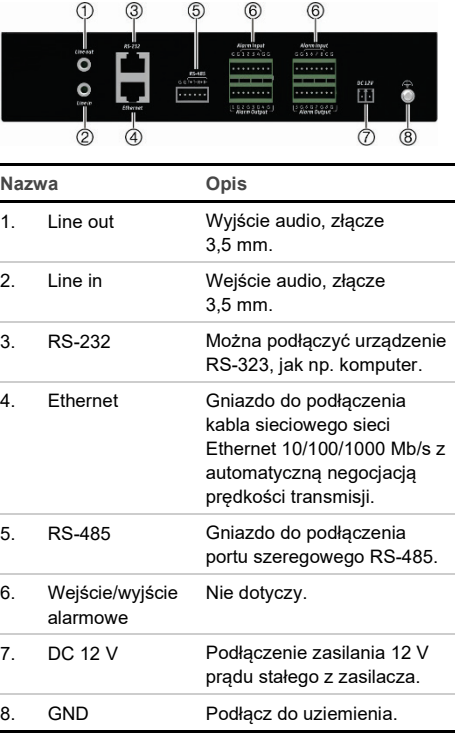

### **Rys. 3: Strona internetowa ściany ekranów wideo**

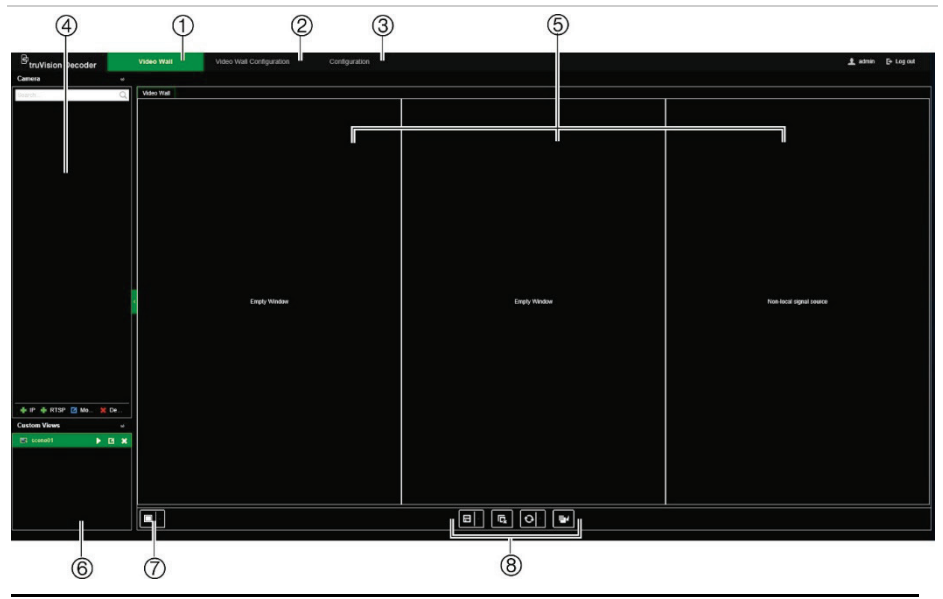

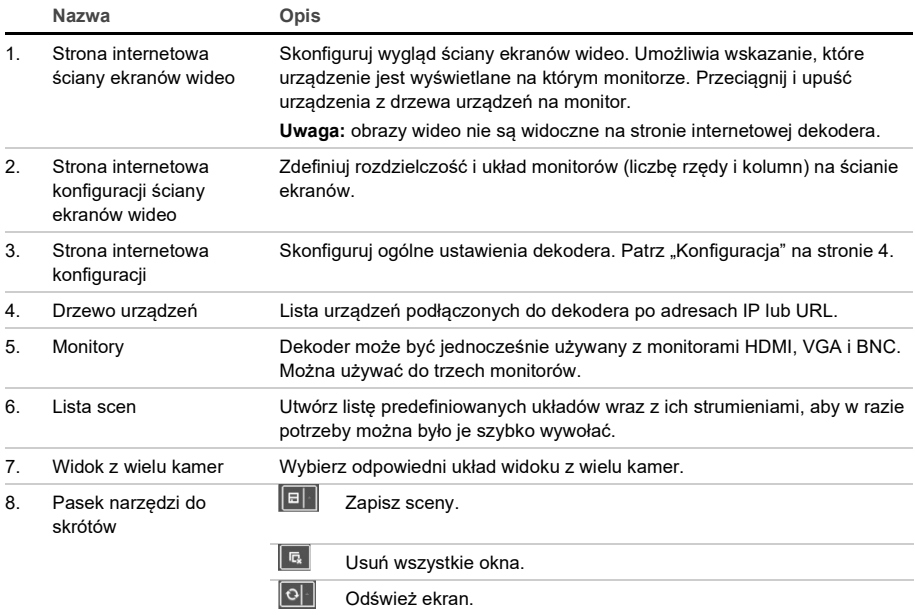

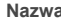

**Nazwa Opis** l evi

Przycisk *Przesuń na spód* umożliwia przełączanie pozycji nakładających się okienek wideo.

**Uwaga**: Funkcja Przesuń na spód nie jest dostępna dla sceny

# **Zawartość opakowania**

Dekoder wideo IP TruVision TVE H.264 jest dostarczany z następującymi elementami:

- Dekoder TVE-DEC12
- Zasilacz
- Kabel zasilania
- Skrócona instrukcja obsługi

**Uwaga:** skrócona instrukcja obsługi i instrukcja obsługi są dostępne na naszych stronach internetowych:

EMEA: https://firesecurityproducts.com

Australia / Nowa Zelandia: https://firesecurityproducts.com.au/

# **Aktywacja hasła administratora**

Przy pierwszym uruchomieniu urządzenia pojawi się okno *Aktywacja*. Aby móc dalej używać urządzenia, należy zdefiniować takie hasło administratora, które zapewni silną ochronę. Nie ma domyślnego hasła.

Po aktywacji urządzenia na ekranie pojawi się odpowiedni komunikat.

### **Rys. 4: Okno aktywacji hasła**

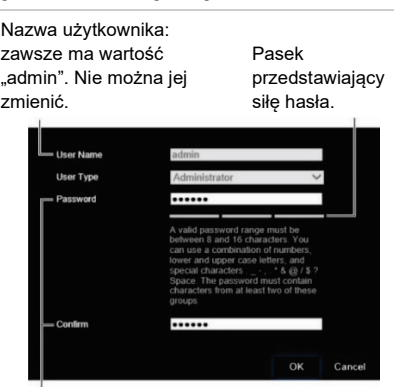

Wprowadź nowe hasło administratora i potwierdź go.

### **Wskazówki dotyczące tworzenia silnego hasła:**

- Prawidłowe hasło musi mieć od 8 do 16 znaków. Możesz użyć dowolnej kombinacji cyfr, małych i dużych liter oraz znaków specjalnych: -, \* & @ / \$? Spacja. Hasło musi zawierać znaki z co najmniej dwóch spośród tych grup.
- W haśle jest rozróżniana wielkość liter, więc użyj i dużych, i małych liter.
- Hasło musi zawierać od 8 do 16 znaków.
- Nie wpisuj w haśle danych osobowych ani popularnych słów.

**Uwaga:** jeśli zapomnisz hasła administratora, skontaktuj się z pomocą techniczną i poproś o reaktywację urządzenia za pomocą nowego hasła.

### **Ustawienia sieciowe**

Użyj programu TruVision Device Manager do konfigurowania adresu IP i innych

parametrów urządzenia. Program ten automatycznie identyfikuje urządzenia TruVision z obsługą funkcji "automatycznego wykrywania" znajdujące się w dowolnym miejscu w sieci, nawet w różnych podsieciach.

**Aby użyć narzędzia TruVision Device Manager:**

- 1. Pobierz program z naszej witryny internetowej.
- 2. Kliknij dwukrotnie ikonę skrótu, aby otworzyć program. Kliknij narzędzie **Device Manager**, aby rozpocząć proces wykrywania urządzeń. Zostanie wyświetlona lista dostępnych w sieci urządzeń TruVision.

**Uwaga:** narzędzie TruVision Device Manager wykryje tylko te urządzenia, które znajdują się w tej samej sieci LAN. Narzędzie nie wykrywa urządzeń podłączonych od sieci VLAN.

3. W razie potrzeby zmień ustawienia urządzenia. Po zakończeniu kliknij przycisk **X** *w prawym górnym rogu*.

### **Przed rozpoczęciem**

Przed otwarciem przeglądarki należy skonfigurować ustawienia sieciowe dekodera. Podłącz komputer i dekoder do tej samej sieci LAN.

Domyślna nazwa użytkownika dekodera to "*admin*", Domyślny adres IP dekodera to 192.168.1.70.

# **Dostęp do przeglądarki internetowej**

Menu ekranowe są dostępne w języku angielskim i 10 innych językach.

**Aby uzyskać dostęp do przeglądarki internetowej:**

- 1. Otwórz przeglądarkę internetową i wybierz język.
- 2. Wpisz adres IP dekodera (na przykład http://192.168.1.70). Naciśnij klawisz **Enter** na klawiaturze komputera. System wyświetli okno logowania.
- 3. Wprowadź nazwę użytkownika (domyślne: admin) i hasło. Zostanie wyświetlona główna strona dekodera. Domyślnie jest strona **Video Wall** (Ściana ekranów wideo; patrz Rys. 3).

# **Konfiguracja**

Aby skonfigurować ogólne ustawienia dekodera, zaloguj się do niego i przejdź do menu Konfiguracja. Ma ono cztery gałęzie:

### **System**

Ustawienia systemu

Informacje o systemie: wyświetla wersję dekodera.

RS-232: parametry portu komunikacyjnego RS-232.

RS-485: parametry portu komunikacyjnego RS-485.

#### Konserwacja

Ponowne uruchomienie dekodera.

Przywrócenie ustawienia dekodera.

Importowanie oraz eksportowanie plików.

Aktualizacja firmware systemu.

#### Zarządzanie użytkownikami

Tworzenie dodatkowych użytkowników i nadawanie im uprawnień dostępu.

### **Sieć**

Konfiguracja parametrów sieci, takich jak adres IP, ustawienia DDNS i HTTPS.

#### **Konfiguracja dekodowania**

Konfiguracja strumienia: ustaw dekoder tak, aby mógł się automatycznie przełączać między strumieniem głównym i dodatkowym.

Kanał przezroczysty: definiuje parametry transmisji danych pomiędzy koderem i dekoderem.

Ustawienia wyjścia synchronicznego: synchronizuje wszystkie wyjścia wideo dekodera.

Opcje wyświetlania: określ, co ma pojawiać się na monitorach po zakończeniu dekodowania.

#### **Kontrola bezpieczeństwa**

Włącz lub wyłącz SSH, HTTPS, wykrywanie sieci i limity czasu otwartej strony internetowej.

### **Dane techniczne**

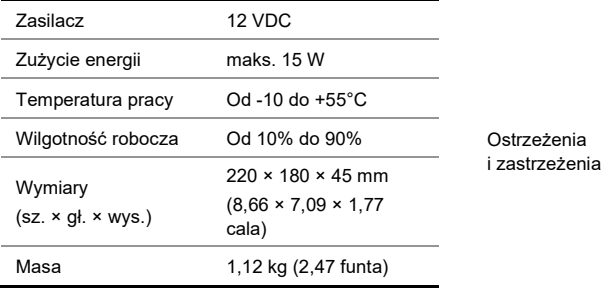

### **Informacje prawne**

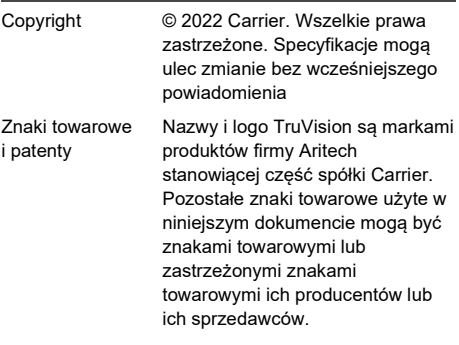

#### **Certyfikaty**

Dyrektywy Unii Europejskiej

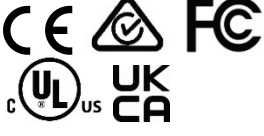

Ten produkt i — jeśli dotyczy dostarczone akcesoria, są oznaczone znakiem "CE", a zatem zgodne z obowiązującymi zharmonizowanymi normami europejskimi wymienionymi w dyrektywie EMC 2014/30/EU, dyrektywie RoHS 2011/65/EU.

2012/19/EU (dyrektywa WEEE): na obszarze Unii Europejskiej produktów oznaczonych tym znakiem nie wolno utylizować wraz z odpadami miejskimi. W celu zapewnienia właściwej utylizacji należy zwrócić ten produkt do lokalnego dostawcy przy zakupie ekwiwalentnego, nowego urządzenia albo dostarczyć go do wyznaczonego punktu zbiórki. Aby uzyskać więcej informacji, zobacz: www.recyclethis.info.

TEN PRODUKT JEST PRZEZNACZONY DO SPRZEDAŻY I MONTAŻU PRZEZ WYKWALIFIKOWANYCH SPECJALISTÓW. CARRIER FIRE & SECURITY NIE UDZIELA ŻADNE I GWARANC IL ŻE ŻADNA OSOBA ANI ŻADEN PODMIOT NABYWAJĄCY JEJ PRODUKTY, W TYM AUTORYZOWANI SPRZEDAWCY" ANI "AUTORYZOWANI DEALERZY", SA PRAWIDŁOWO PRZESZKOLENI LUB DOŚWIADCZENI TAK, BY MOGLI PRAWIDŁOWO ZAMONTOWAĆ PRODUKTY ZABEZPIECZAJĄCE.

Więcej informacji o zastrzeżeniach dotyczących gwarancji oraz bezpieczeństwa produktów można przeczytać na stronie https://firesecurityproducts.com/ policy/product-warning/ lub po zeskanowaniu następującego kodu:

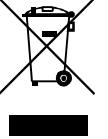

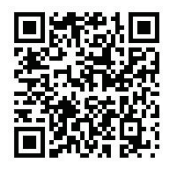

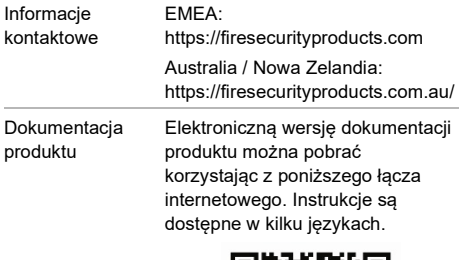

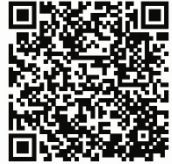